# Les **A**venturiers du **B**out du **M**onde

Par Yves Cornil

Rampe de Lancement numéro 181 – 31/03/2023

iCloud et iCloud Drive sur Mac. *Synchronisations entre plusieurs appareils.*

> *Sous Monterey et Catalina.*

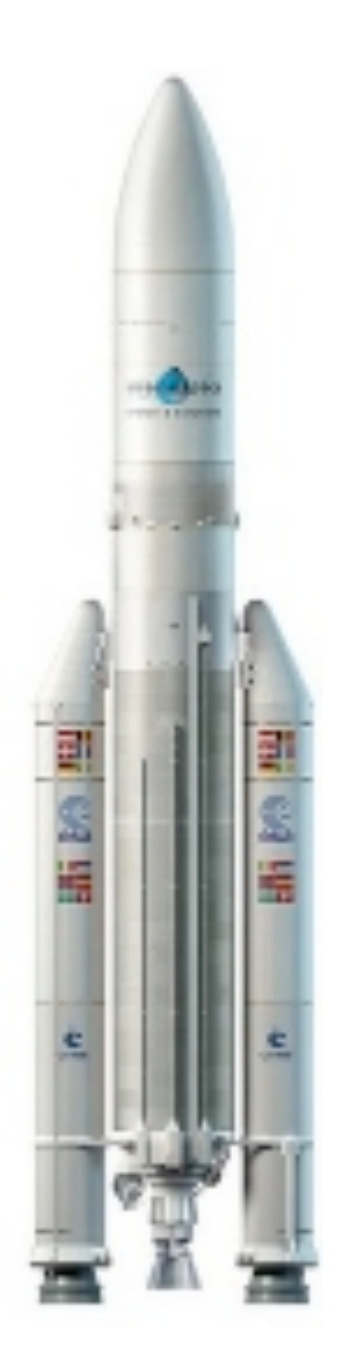

*Les Aventuriers du Bout du Monde. Rampe de Lancement.*

**Numéro réalisé par :** Yves Cornil

**Logiciels et matériels utilisés** : Microsoft 365 pour Mac, Microsoft 365 pour iPad, PDF Squeezer (optimization PDF), MacBook Air M1, MacBook Pro M2, macOS 12 Monterey, macOS 10 Catalina, Graphic Converter 12, QuickTime Player Capture d'écran, etc.

*Les logiciels cités sont des marques déposées de leurs éditeurs respectifs.*

*Dans cette Rampe de Lancement vous pourrez découvrir la synchronisation d'iCloud Drive et des dossiers Documents et Bureau de plusieurs Macs sous macOS Monterey et Catalina.*

*Bonne lecture*

*Yves Cornil*

#### *Site Internet :*

*https://www.cornil.com/*

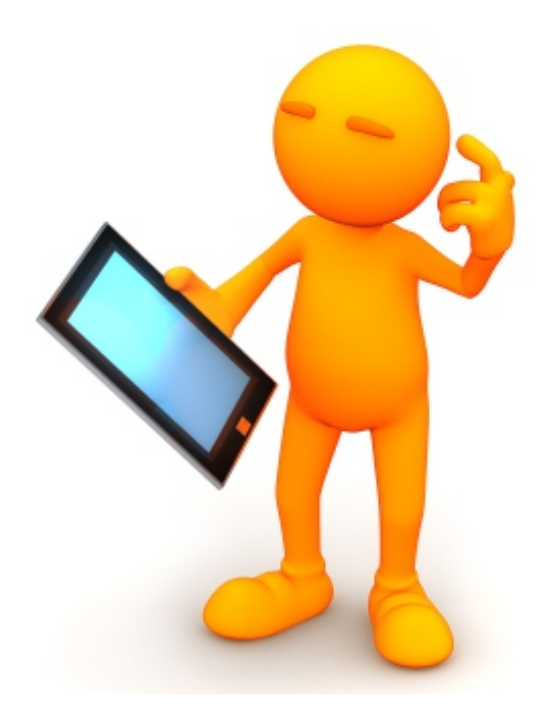

# iCloud et iCloud Drive sur Mac. *Synchronisations entre plusieurs appareils.*

# *Sous Monterey et Catalina.*

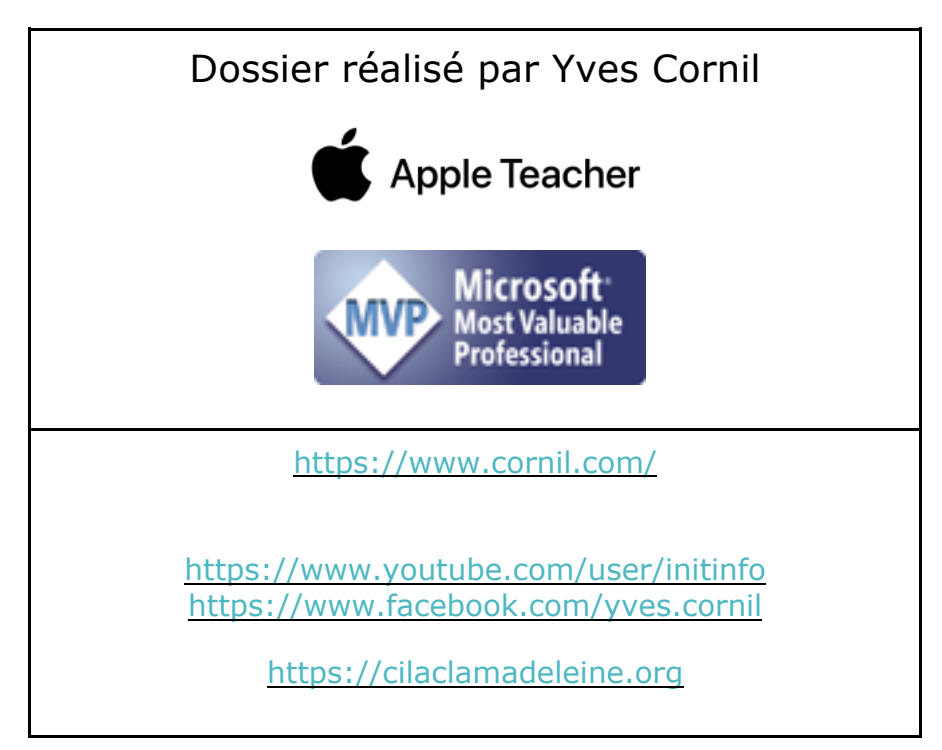

### Table des matières.

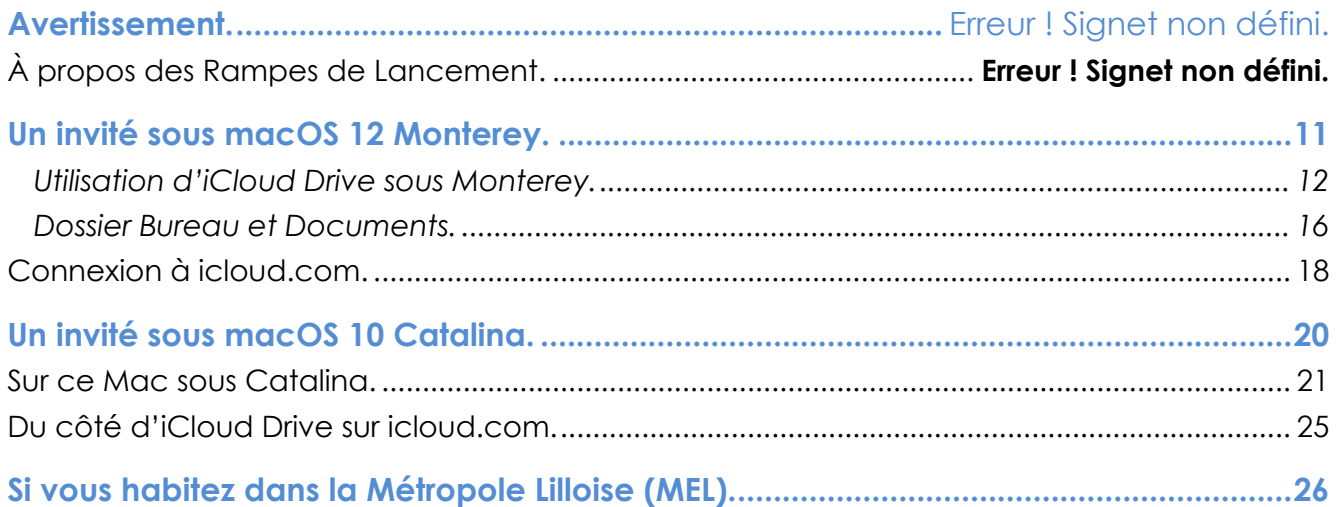

# **VOTRE ATTENTION, S'IL VOUS PLAIT.**

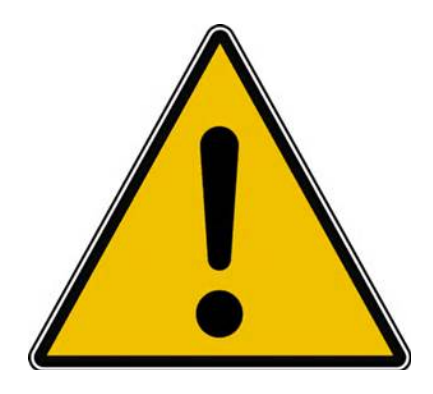

*Les informations contenues dans ce document sont fournies sans garantie d'aucune sorte, explicite ou implicite.* 

*Le lecteur assume le risque de l'utilisation des informations données.*

# **À PROPOS DES RAMPES DE LANCEMENT.**

- Les publications nommées « Rampe de Lancement » sont des documents qui ont pour objet l'initiation à l'utilisation de logiciels à destination du Grand Public, principalement pour Mac et iPad.
- Les Rampes de Lancement sont gratuites, mais protégées par copyright et sont disponibles, généralement en format PDF ou en format ePub : https://www.cornil.com/abm.htm

# **RAMPES DE LANCEMENT CONSACRÉES À ICLOUD ET ICLOUD DRIVE.**

### **RAMPE DE LANCEMENT 176 – GESTION DE L'IDENTIFIANT APPLE.**

Contenu :

- La création d'un compte utilisateurs (pour ouvrir une session) sur le Mac ;
- La création d'un identifiant Apple icloud.com depuis le Mac.
	- o Nous créerons un identifiant Apple pour Zoé Cilac.
		- Bien entendu nous utiliserons la sécurité à 2 facteurs et nous mettrons plusieurs numéros de téléphone de confiance pour éviter d'avoir la même mésaventure d'une de nos adhérentes.
		- § Nous verrons qu'il est possible d'ajouter un numéro de téléphone fixe.
- Pour macOS 13 Ventura et macOS 12 Monterey.
- PDF : https://www.cornil.com/abm/rampe176.pdf
- YouTube 22'45'' : https://www.youtube.com/watch?v=Fl87jeZidbY&t=7s

### **RAMPE DE LANCEMENT 177 – PRÉSENTATION D'ICLOUD ET D'ICLOUD DRIVE.**

Contenu :

- C'est quoi les nuages (en informatique).
- iCloud, le nuage d'Apple.
- L'identifiant Apple (votre adresse ou une adresse en icloud.com).
- Services proposés.
- iCloud Drive un service d'iCloud.
	- o Icloud.com, le nuage via Internet.
	- o iCloud Drive, pour quoi faire ?
		- § Création d'un dossier et sous-dossier.
		- Charger ou télécharger ?
			- Du nuage vers le Mac.
			- Du Mac vers le nuage.
			- Glisser-déposer des fichiers.
		- § Afficher un PDF.
		- **•** Informations sur un fichier.
		- § Supprimer un dossier.
		- Supprimer plusieurs fichiers.
		- Utiliser l'application Pages sur Internet.
- PDF : https://www.cornil.com/abm/rampe177.pdf
- YouTube 22'42'' : https://youtu.be/gZiw69DRB7I

### **RAMPE DE LANCEMENT 178 – VISITE RAPIDE DE QUELQUES SERVICES ICLOUD.**

#### **LES CONTACTS SUR ICLOUD.**

- Réglage de l'affichage et tri (prénom et nom).
- Suppression et ajout d'un contact.
- Création d'un groupe et ajout de contacts.

#### **MAIL ICLOUD.**

- Lecture et écriture d'un message.
- Ajout de pièces jointes.

#### **GESTION DE L'IDENTIFIANT APPLE DEPUIS ICLOUD.COM.**

- Forfait, Stockage, réglages.
- Combien ça coûte.
- Changer le forfait iCloud.

PDF : https://www.cornil.com/abm/rampe178.pdf YouTube 18'13'' : https://youtu.be/9-9uPQBJs4c

### **RAMPE DE LANCEMENT 179 – AMÉLIE DÉBUTE DANS L'UTILISATION D'ICLOUD SUR MAC.**

#### **ICLOUD.**

- Tour des services iCloud chez Amélie.
- Création d'un dossier depuis icloud.com.
- Glisser déposer des fichiers depuis le Mac.
- Activation d'iCloud Drive sur le Mac.
- Déplacement d'un fichier sur Internet.
- Ajouter un dossier sur le Mac.
- Déplacer un dossier sur le Mac.
- Synchronisation des dossiers Bureau et Documents.

YouTube 21'55'' : https://youtu.be/oHjREJfm65A

#### **PHOTOS ICLOUD.**

- Activation de Photos iCloud sur le Mac
- Informations sur des photos.
- Vue des photos depuis le nuage.
- Supprimer une photo dans un album.
- Partager un lien.
- Photos en jpeg seulement.

YouTube 8'57'' : https://youtu.be/DjRuGpD9o0E

PDF : https://www.cornil.com/abm/rampe179.pdf

### **RAMPE DE LANCEMENT 180 - ICLOUD DRIVE. SYNCHRONISATION ENTRE PLUSIEURS APPAREILS SOUS MACOS 13 VENTURA.**

- Les matériels Apple utilisés.
- Un dossier pour travailler sur plusieurs appareils.
- iCloud Drive sur plusieurs appareils Apple.
- Les dossiers Bureau et Documents.
- Coup d'œil rapide sur l'iPad.
- Coup d'œil rapide sur l'iPhone.
- PDF : https://www.cornil.com/abm/rampe180.pdf

### **RAMPE DE LANCEMENT 181. ICLOUD DRIVE. SYNCHRONISATION ENTRE PLUSIEURS APPAREILS SOUS MACOS MONTEREY ET CATALINA.**

- Sous macOS Monterey et Catalina.
	- Un dossier pour travailler sur plusieurs appareils.
	- iCloud Drive sur plusieurs appareils Apple.
	- Les dossiers Bureau et Documents.
- PDF : https://www.cornil.com/abm/rampe181.pdf

### **ICLOUD ET ICLOUD DRIVE SOUS WINDOWS ET SOUS LINUX.**

- Il est possible d'accéder à vos données stockées dans iCloud et iCloud Drive depuis d'autres appareils n'utilisant pas un système d'exploitation Apple, en particulier depuis un ordinateur sous Windows 10 ou Windows 11 ou même un ordinateur sous Linux.
	- o Pour cela j'ai utilisé le système de machines virtuelles Parallels Desktop, sur un Mac Intel et un Mac Apple Silicon (M1 ou M2).

### **RAMPE DE LANCEMENT 182 - ICLOUD ET ICLOUD DRIVE SOUS WINDOWS 10 ET WINDOWS 11.**

- Sous Windows 10 Intel :
	- o Avec iCloud pour Windows ;
	- o Depuis iCloud.com.
- Sous Windows 11 ARM :
	- o Depuis iCloud.com
- PDF : https://www.cornil.com/abm/rampe182.pdf

### **RAMPE DE LANCEMENT 183 - ICLOUD ET ICLOUD DRIVE SOUS LINUX FEDORA 37 ARM64.**

• PDF : https://www.cornil.com/abm/rampe183.pdf

# **RAMPE DE LANCEMENT 184 - ICLOUD ET ICLOUD DRIVE SUR IPAD.**

#### **ICLOUD DRIVE VIA ICLOUD.COM.**

- Un rappel sur les nuages ?
	- iCloud, le nuage d'Apple.
- iCloud et iCloud Drive sur le Mac.
- iCloud Drive pour iPad OS.
- Créer un dossier et ajouter des fichiers.
- D'un nuage à l'autre.
- Pages sur iPad.
- Transférer des photos.

#### **L'APPLICATION FICHIERS.**

- L'application Fichiers sur iPad.
- Affichage des dossiers et fichiers dans iCloud Drive.
- Créer un dossier.
- Transférer des photos.
- Sur mon iPad.
- D'un nuage à un autre :
	- iCloud Drive à OneDrive ;
	- iCloud Drive à Google Drive.
- Réglages.
- PDF : https://www.cornil.com/abm/rampe184.pdf

### **RAMPE DE LANCEMENT 185 - ICLOUD DRIVE SUR IPHONE.**

- Un rappel sur les nuages ?
	- iCloud, le nuage d'Apple.
- iCloud Drive sur l'iPhone depuis Safari.
- L'application Fichiers sur l'iPhone.
- Transférer des photos dans iCloud Drive depuis l'iPhone.
- L'application Pages.
- Stockage des photos de l'Phone sur une carte SD.
- Réglages d'iCloud sur iPhone.
- PDF : https://www.cornil.com/abm/rampe185.pdf

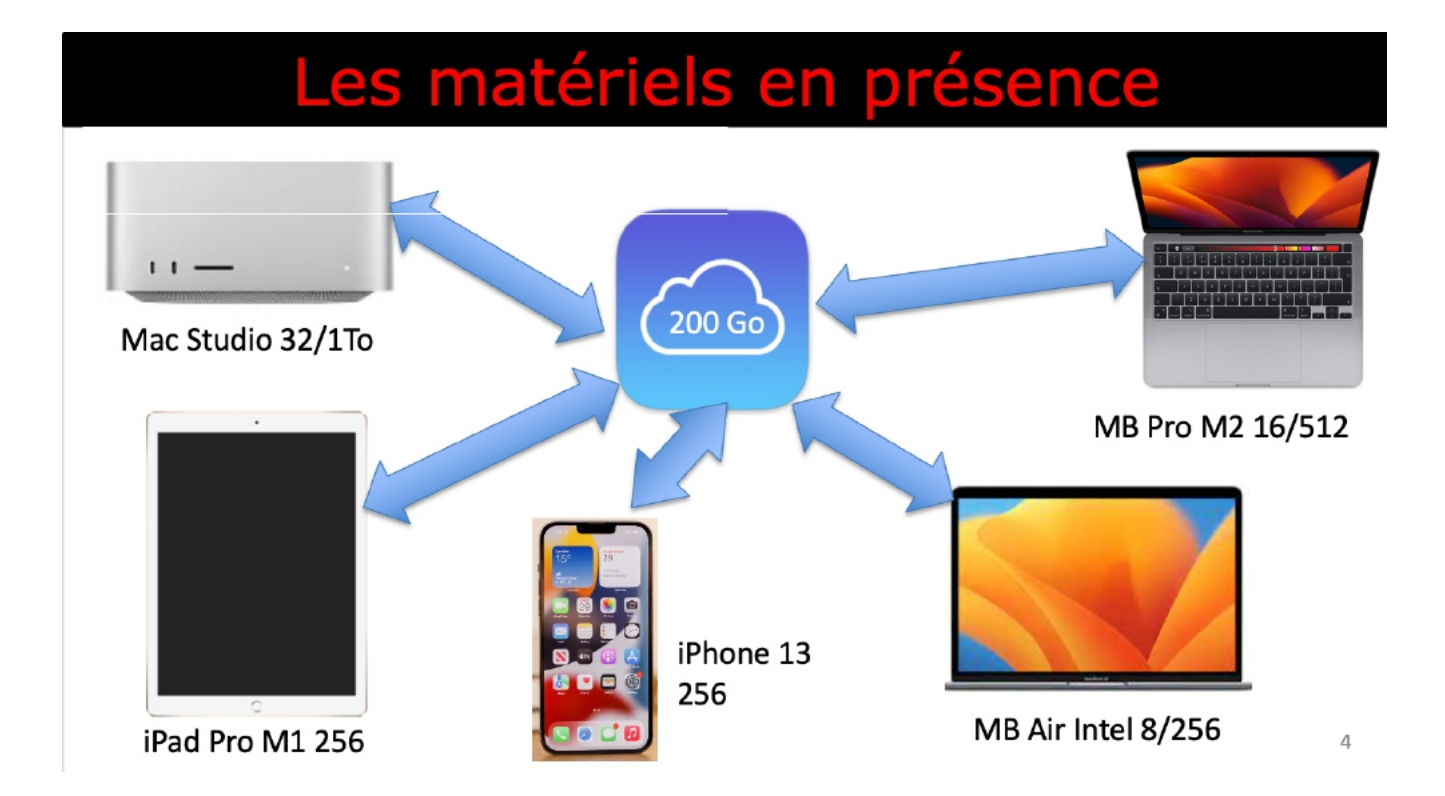

# **UN INVITÉ SOUS MACOS 12 MONTEREY.**

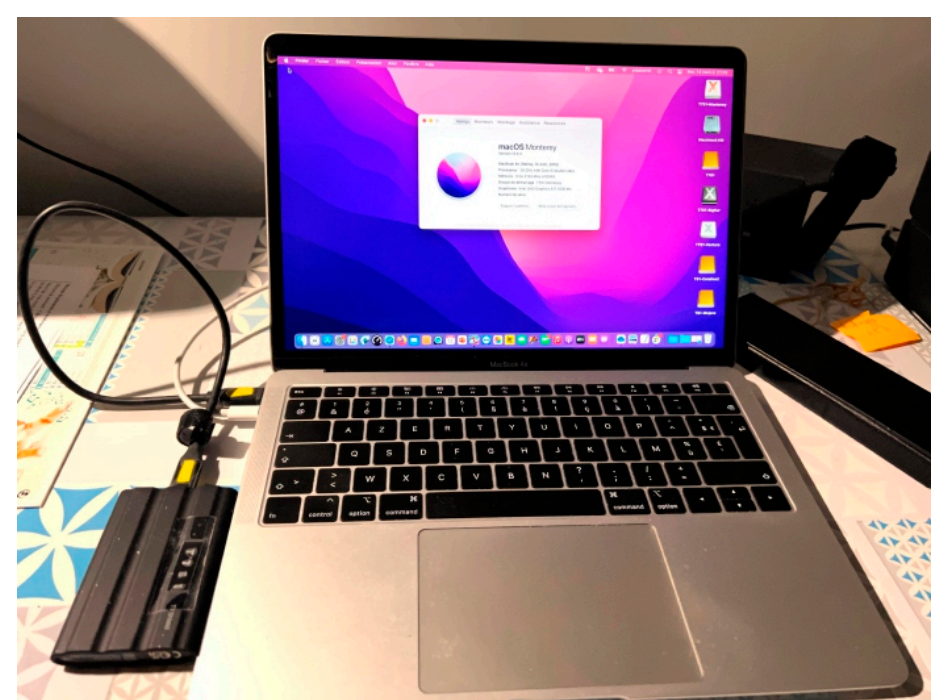

- Ø Nous avons vu jusqu'à présent ce qui se passait sur des Mac sous Ventura, voyons maintenant ce qui se passerait sur des macOS plus anciens, quoique récents.
	- o Ici on est sur un MacBook Air Intel et le disque de démarrage (système et données) est sur un disque externe, Samsung SSD T7.

### **UTILISATION D'ICLOUD DRIVE SOUS MONTEREY.**

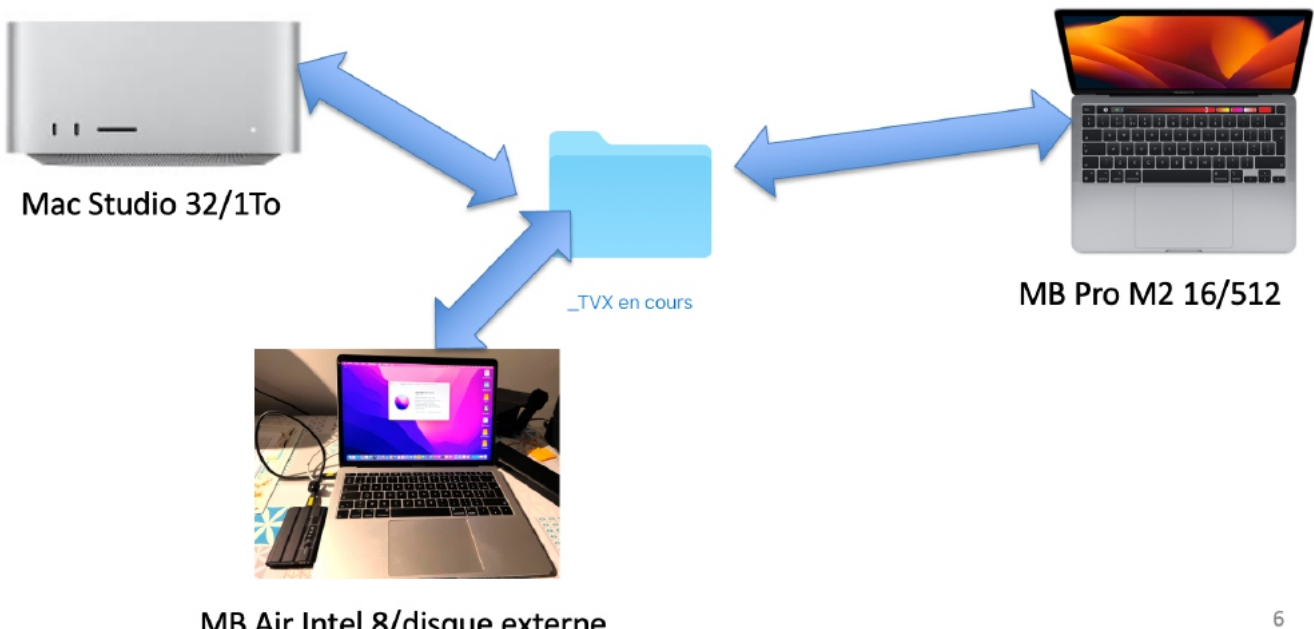

MB Air Intel 8/disque externe

*Le Mac Studio et le MacBook Pro sont sous Ventura ; le MacBook Air Intel est sous Montery.*

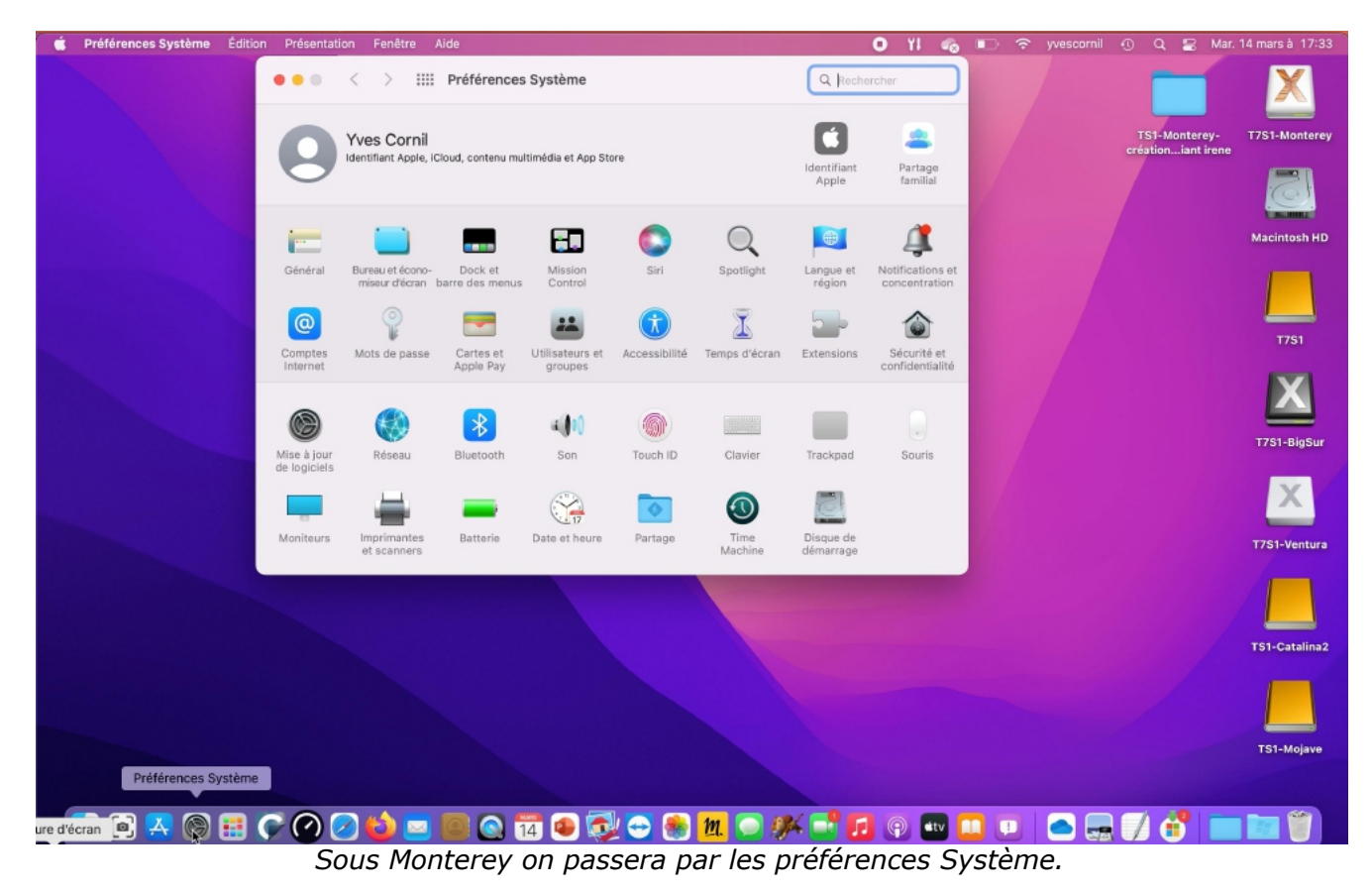

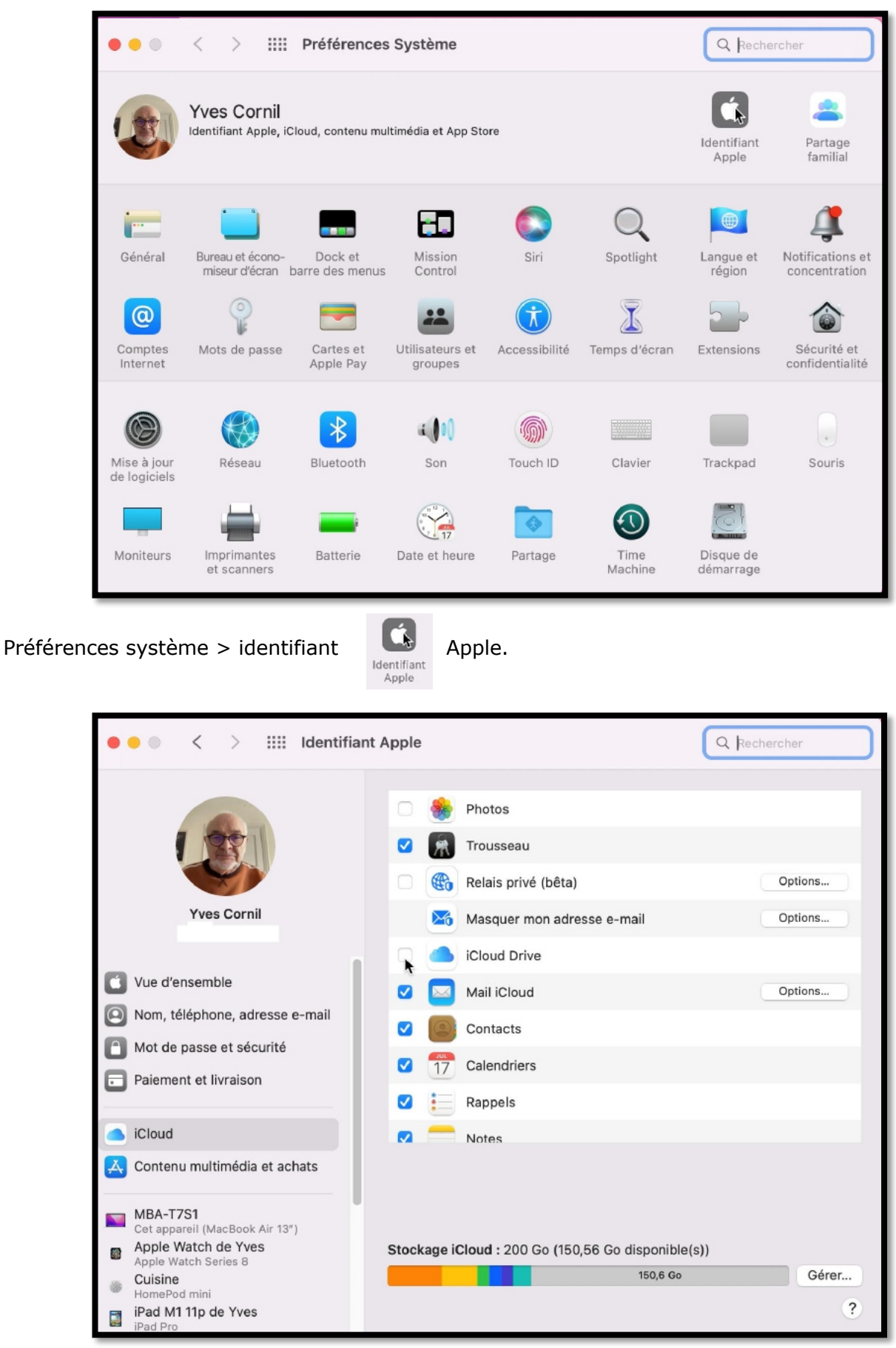

*Depuis la barre latérale iCloud on ira cocher iCloud Drive.*

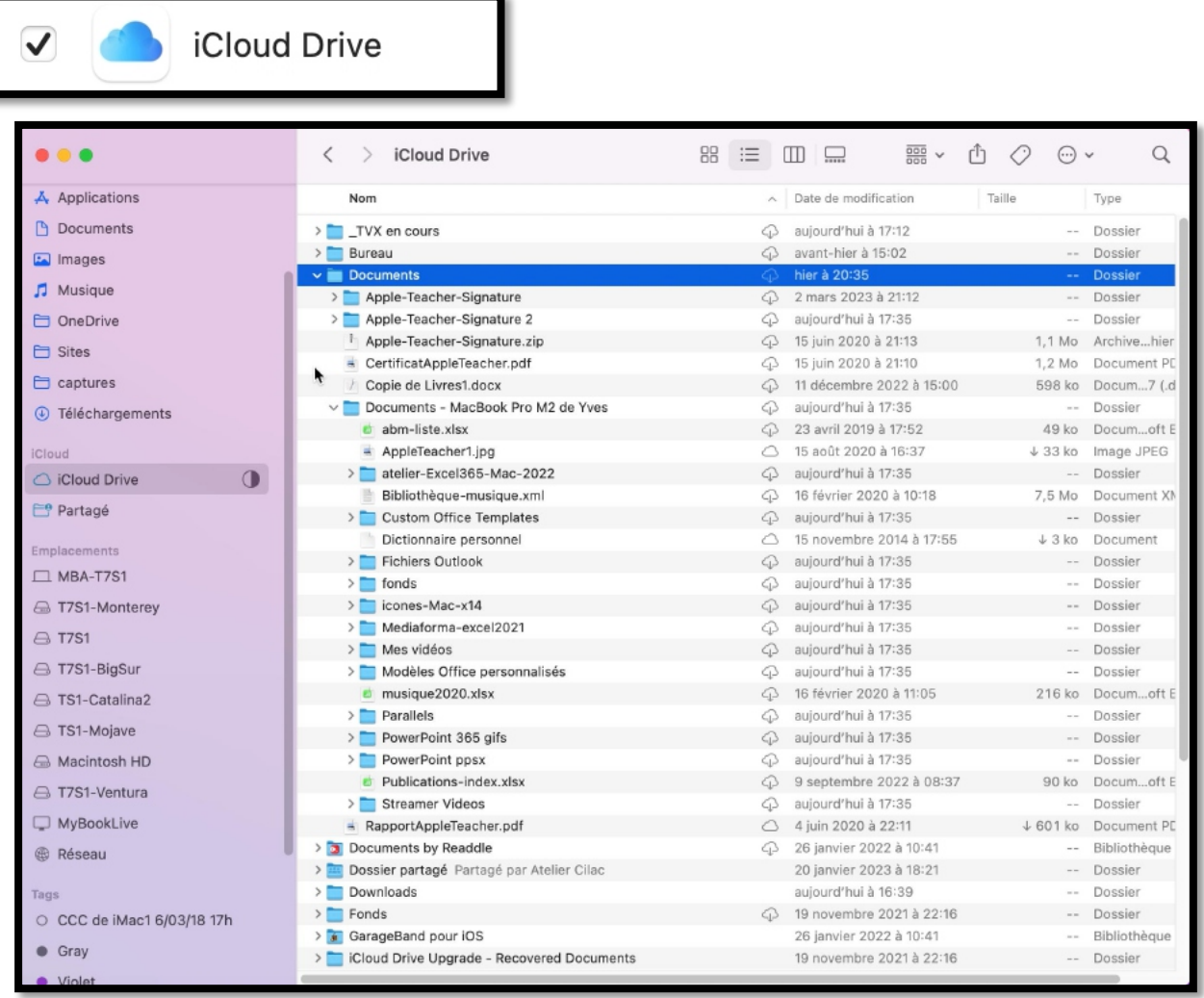

- iCloud Drive est en cours de synchronisation.
	- o On peut voir le dossier « \_TVX en cours »ainsi que le dossier Documents d'iCloud Drive, lequel contient le dossier Documents du MacBook Pro M2, avec des nuages pour indiquer que le fichier ou le dossier est accessible, mais qu'il n'est pas chargé sur le MacBook sous Monterey.
		- § Notez que que dans les essais réalisés ici que seul le MacBook Pro M2 a mis ses dossiers Bureau et Documents dans iCloud Drive.

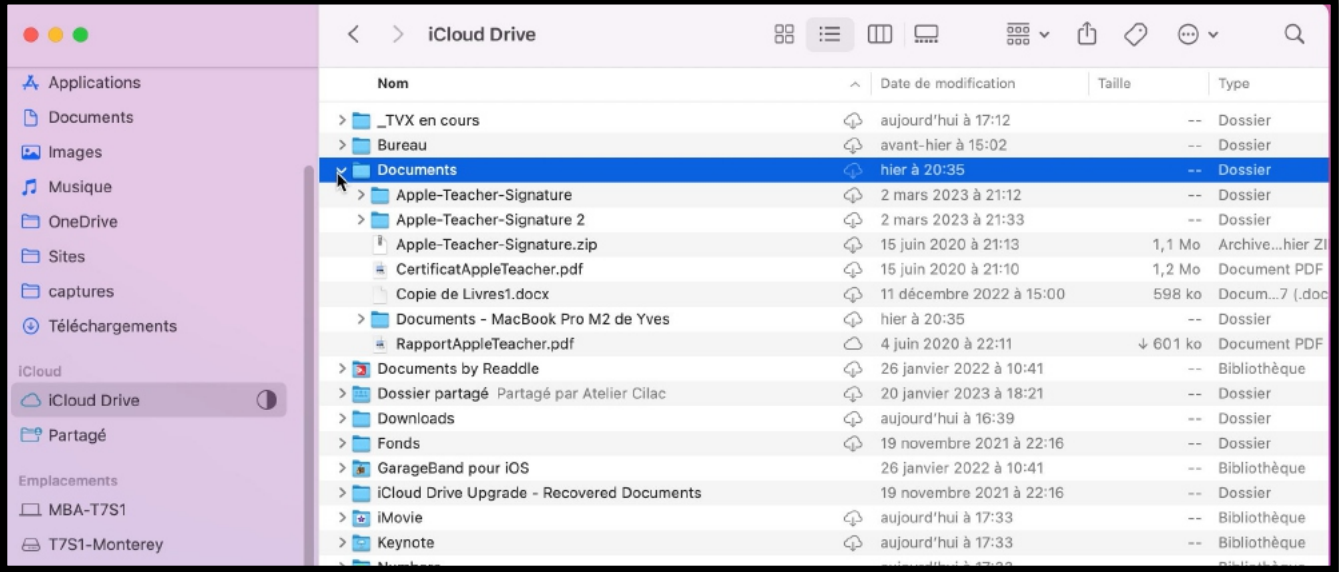

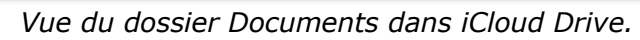

| $\bullet$ $\bullet$ $\bullet$ | iCloud Drive<br>$\langle$               | 88<br>三 | $rac{1}{\sqrt{100}}$ v  | $\odot \vee$<br>r۱ |              |
|-------------------------------|-----------------------------------------|---------|-------------------------|--------------------|--------------|
| A Applications                | Nom                                     |         | Date de modification    | Taille             | Type         |
| <b>P</b> Documents            | $\vee$ TVX en cours                     | ⋒       | aujourd'hui à 17:12     |                    | Dossier      |
| $\Box$ Images                 | atelier-icloud2023                      |         | aujourd'hui à 17:40     |                    | Dossier      |
|                               | FP171-recup-compte-apple.docx           |         | 27 janvier 2023 à 11:37 | 3,8 Mo             | Docum7 (.d   |
| $\Box$ Musique                | FP175-iCloud.docx                       |         | avant-hier à 16:38      | 9.7 Mo             | Docum7 (.d   |
| <b>Conductor</b> OneDrive     | icloud-chargement-iclouddrive-mac01.png |         | 26 février 2023 à 17:54 | 5,2 Mo             | Image PNG    |
| $\Box$ Sites                  | icloud-chargement-iclouddrive-mac02.png |         | 26 février 2023 à 17:54 | 5,2 Mo             | Image PNG    |
|                               | Cloud-Drive-iPad.pptx                   |         | 24 février 2023 à 16:23 | 21.8 Mo            | Présentt (.p |
| $\Box$ captures               | Cloud-Drive-Mac-0.pptx                  |         | 11 mars 2023 à 16:15    | $9,3$ Mo           | Présentt (.p |
| <b>4</b> Téléchargements      | Cloud-Drive-Mac-1.pptx                  |         | 10 mars 2023 à 20:45    | $+ 11,2$ Mo        | Présentt (.p |
|                               | - iCloud-Drive-Mac-1c.pdf               |         | 10 mars 2023 à 17:00    | 11.4 Mo            | Document PD  |
| iCloud                        | iCloud-Drive-Mac-1d2.pdf                |         | 11 mars 2023 à 15:48    | 18.7 Mo            | Document PD  |
| △ iCloud Drive                | Cloud-Drive-Mac-2.pptx                  |         | 10 mars 2023 à 18:08    | 25.6 Mo            | Présentt (.p |
|                               | - iCloud-Drive-Mac-2c.pdf               |         | 10 mars 2023 à 19:41    | 11,4 Mo            | Document PD  |
| <b>E</b> <sup>e</sup> Partagé | Cloud-Drive-Mac-3.pptx                  |         | 10 mars 2023 à 20:45    | 24 Mo              | Présentt (.c |
| <b>Emplacements</b>           | - iCloud-Drive-Mac-3c.pdf               |         | 10 mars 2023 à 20:42    | 22.1 Mo            | Document PD  |
| $\Box$ MBA-T7S1               | Cloud-Drive-Mac-4.pptx                  |         | avant-hier à 16:30      | 15,7 Mo            | Présentt (.p |
|                               | a iCloud-Drive-Mac-4c.pdf               |         | avant-hier à 16:36      | 7,4 Mo             | Document PD  |
| △ T7S1-Monterey               | Cloud-Drive-Mac-5.pptx                  |         | aujourd'hui à 17:12     | 631,4 Mo           | Présentt (.p |
| $\ominus$ T7S1                | identifiant-Apple-01.pptx               |         | 10 mars 2023 à 16:16    | 73.8 Mo            | Présentt (.p |
|                               | - identifiant-Apple-01c.pdf             |         | 10 mars 2023 à 16:14    | 10.7 Mo            | Document PD  |
| △ T7S1-BigSur                 | iPadOS15-iCloud-Fichiers.pptx           |         | 20 avril 2022 à 15:35   | 138,4 Mo           | Présentt (.p |
| △ TS1-Catalina2               | rampe176.docx                           |         | 11 mars 2023 à 15:57    | 10.2 Mo            | Docum7 (.d   |
| △ TS1-Mojave                  | $\sum$ videos                           |         | 26 février 2023 à 16:21 | $\sim$             | Dossier      |
|                               | FP146-Photos-exportation.docx           | ∞       | 17 avril 2022 à 17:51   | 209 ko             | Docum7 (.d   |
| A Macintosh HD                | Cloud Drive-M2-transferts-03-MS.mov     |         | aujourd'hui à 10:22     | 118,3 Mo           | Vidéo QuickT |
| A T7S1-Ventura                | iCloud Drive-M2-transferts-03.mov       |         | aujourd'hui à 10:19     | 359,1 Mo           | Vidéo QuickT |
|                               | icloud-vves-01-air.mov                  |         | hier à 20:38            | 735,4 Mo           | Vidéo QuickT |
| MyBookLive                    | Ticloud-yves-01-M2.mov                  |         | hier à 20:38            | 963 Mo             | Vidéo QuickT |
| <b>B</b> Réseau               | icloud-yves-02-M2-envoi.png             |         | aujourd'hui à 10:10     | 2,8 Mo             | Image PNG    |

*Le dossier « atelier-iCloud2023 »; la synchronisation va se terminer (voir dans la barre latérale).*

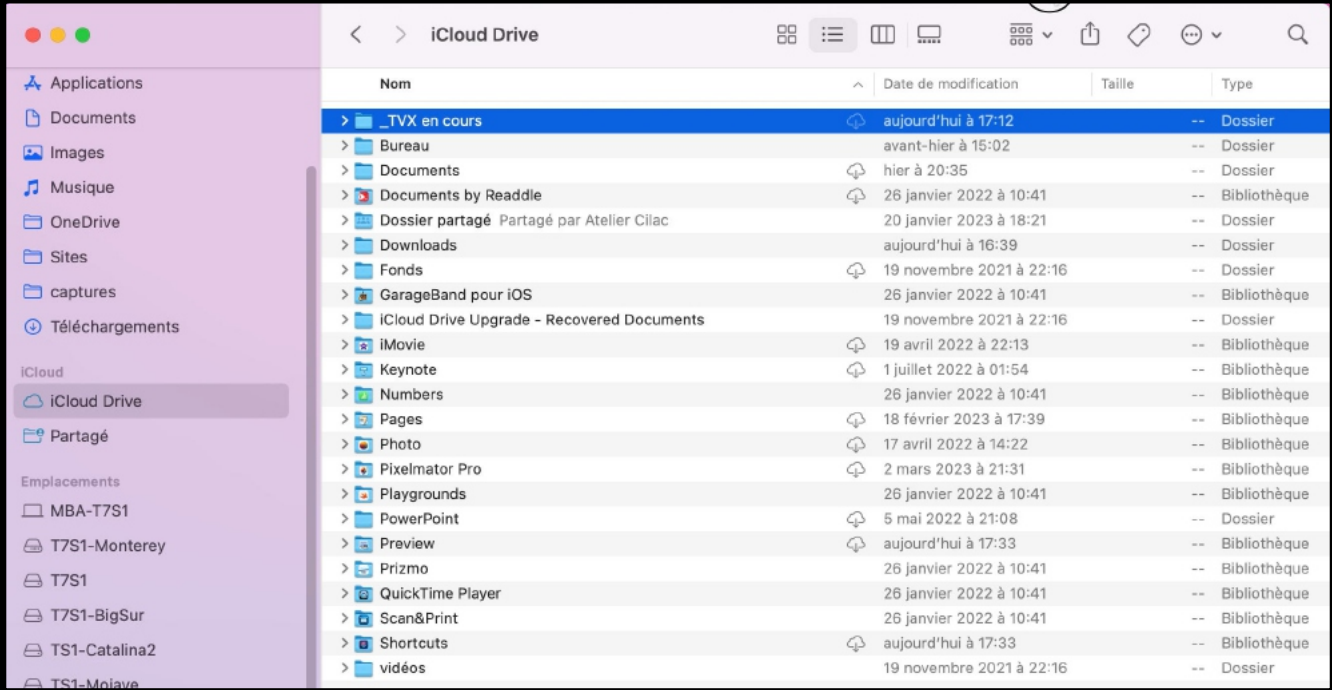

*La synchronisation est terminée.*

### **DOSSIER BUREAU ET DOCUMENTS.**

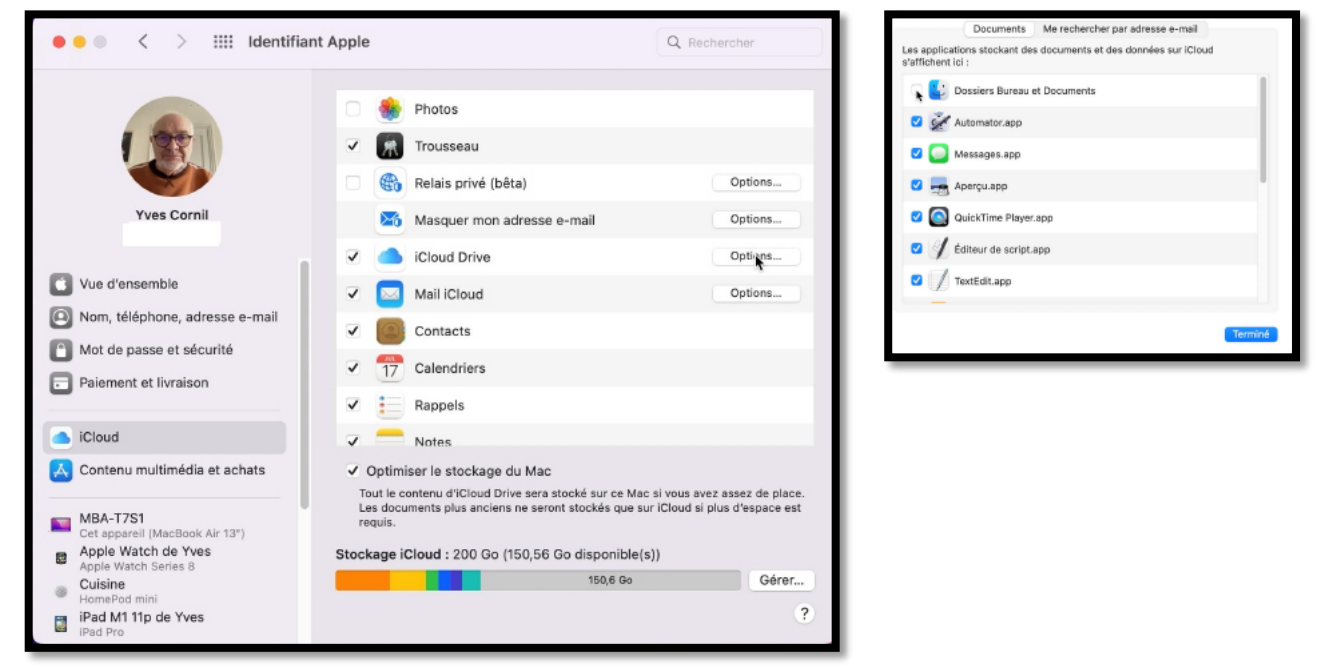

Maintenant nous allons mettre les dossiers Bureau et Dossiers dans iCloud Drive.

Ø Notez que ce Mac s'appelle MBA-TS1 (MacBook Air sur disque TS1).

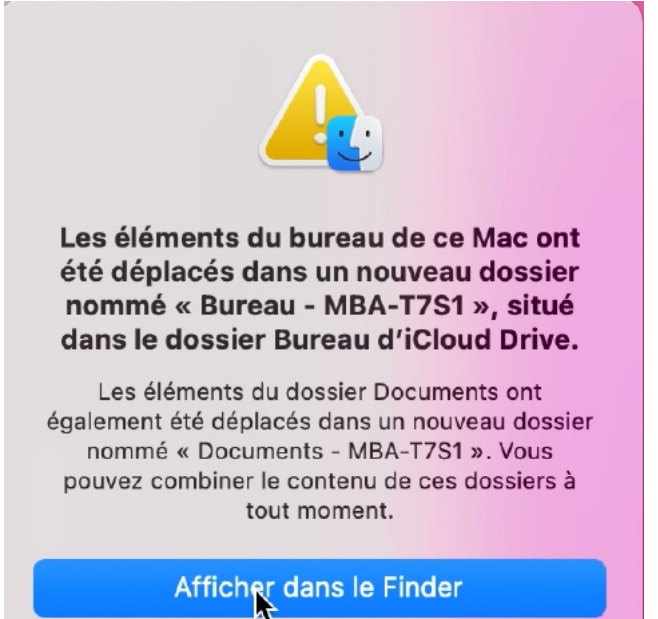

*Le dossier Bureau a été déplacé. Il en sera de même pour le dossier Documents.*

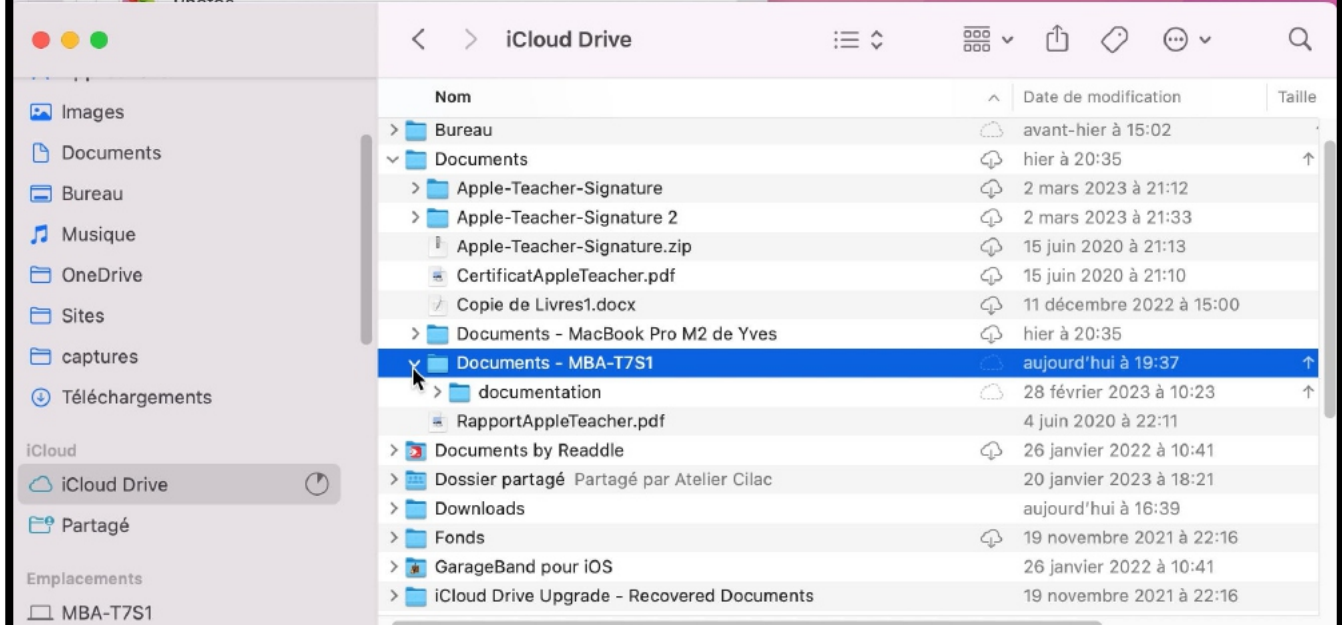

Le dossier Documents d'iCloud Drive contient maintenant 2 dossiers Documents de 2 Macs :

- MacBook Pro M2
- Mba-TS1.

| Bureau                             |                         | avant-hier à 15:02       |  |
|------------------------------------|-------------------------|--------------------------|--|
| <b>Documents</b>                   | $\epsilon$              | hier à 20:35             |  |
| Apple-Teacher-Signature            | $\epsilon$ <sub>1</sub> | 2 mars 2023 à 21:12      |  |
| Apple-Teacher-Signature 2          | $\subset \rhd$          | 2 mars 2023 à 21:33      |  |
| Apple-Teacher-Signature.zip        | $\subset \rhd$          | 15 juin 2020 à 21:13     |  |
| CertificatAppleTeacher.pdf         | درے                     | 15 juin 2020 à 21:10     |  |
| Copie de Livres1.docx              | $\zeta_1$               | 11 décembre 2022 à 15:00 |  |
| Documents - MacBook Pro M2 de Yves | $\subset$ $\supset$     | hier à 20:35             |  |
| Documents - MBA-T7S1               |                         | aujourd'hui à 19:37      |  |
| documentation                      |                         | 28 février 2023 à 10:23  |  |
| RapportAppleTeacher.pdf            |                         | 4 juin 2020 à 22:11      |  |
|                                    |                         |                          |  |

*Zoom sur le dossier Documents d'iCloud Drive.*

# **CONNEXION À ICLOUD.COM.**

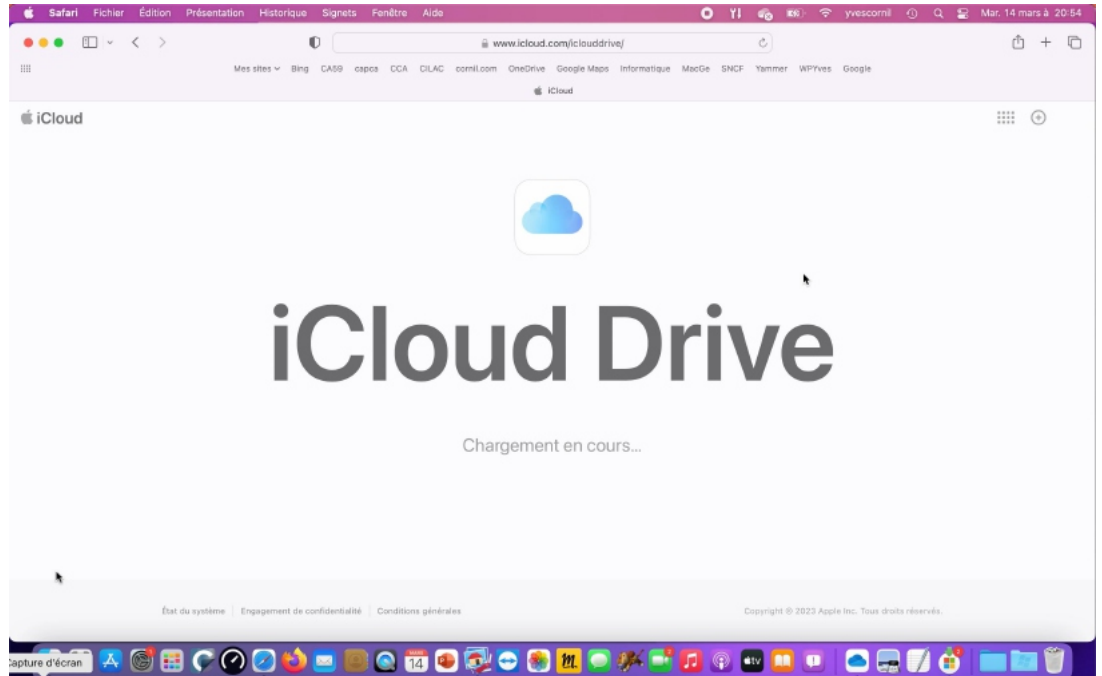

*Maintenant nous allons dans le nuage depuis Safari (navigateur conseillé). Puis dans iCloud Drive.*

*Je passe la procédure de connexion qui doit vous être maintenant familière (saisie de l'identifiant Apple, saisie du code de l'utilisateur du Mac ou passage par la sécurité à 2 facteurs).*

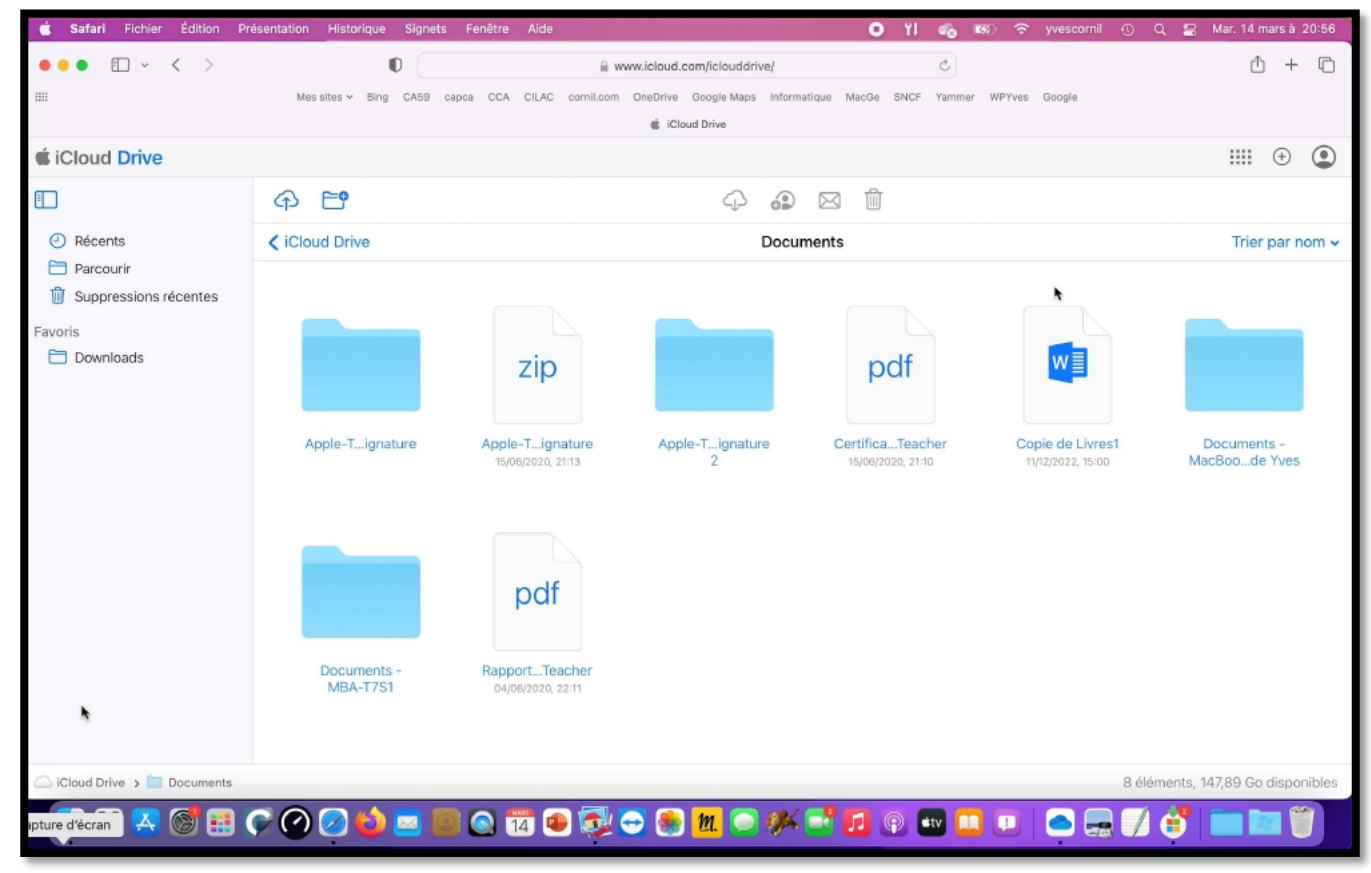

Depuis le nuage on peut voir que le dossier Documents contient le dossier Documents du MacBook Pro et du MacBook MBA-TS1.

# **UN INVITÉ SOUS MACOS 10 CATALINA.**

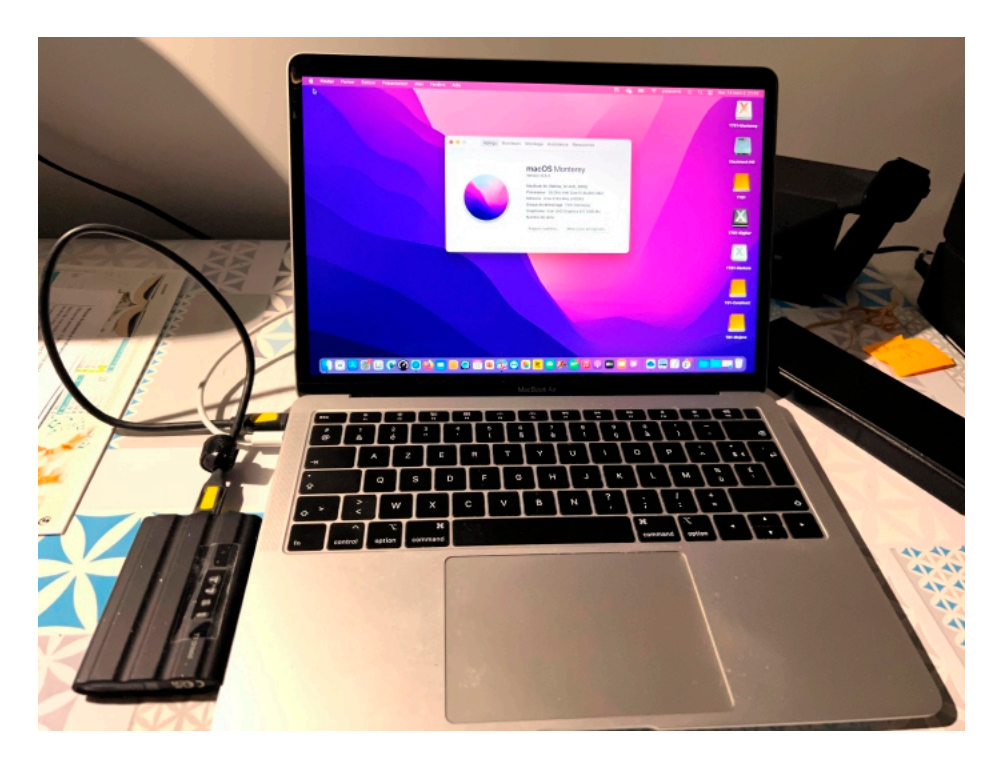

Comme pour Monterey, macOS Catalina est sur un disque SSD externe, sur un MacBook Air Intel.

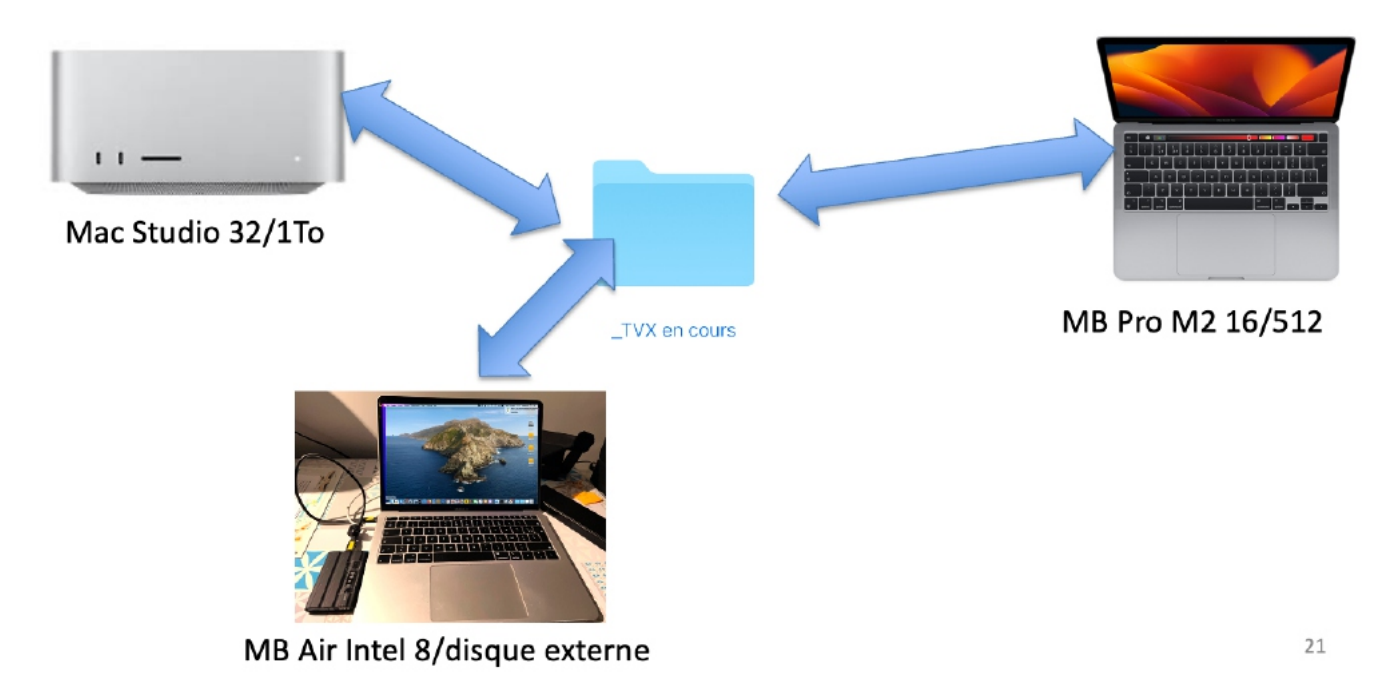

# **SUR CE MAC SOUS CATALINA.**

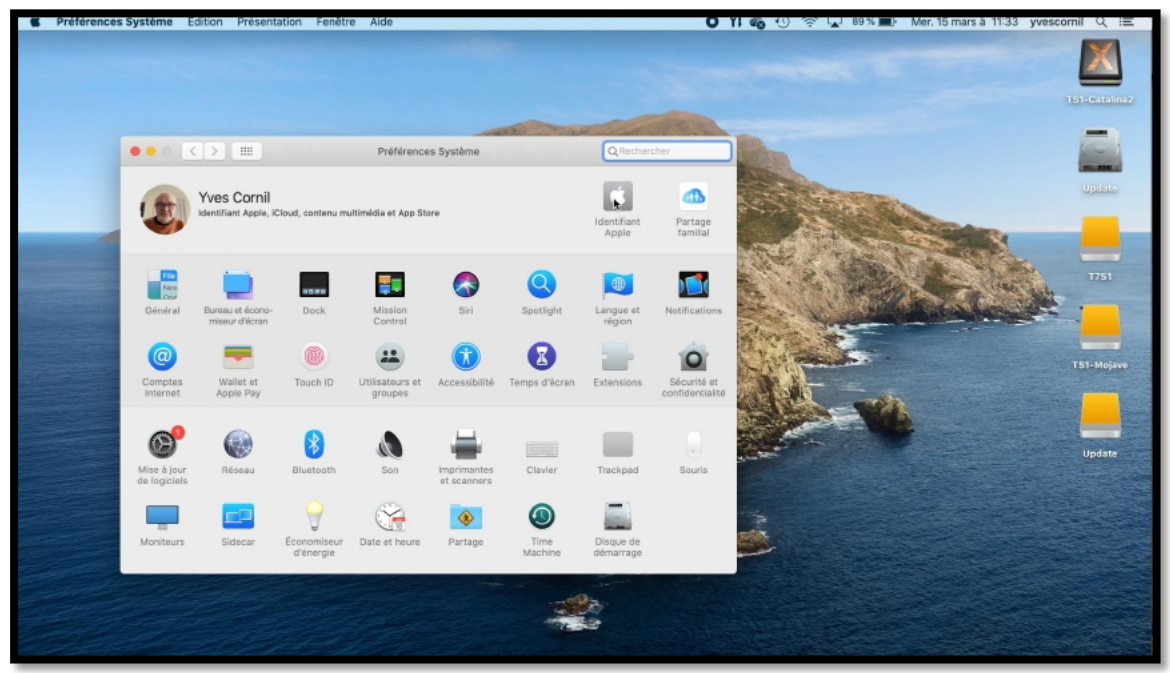

Depuis les préférences système on clique sur identifiant Apple.

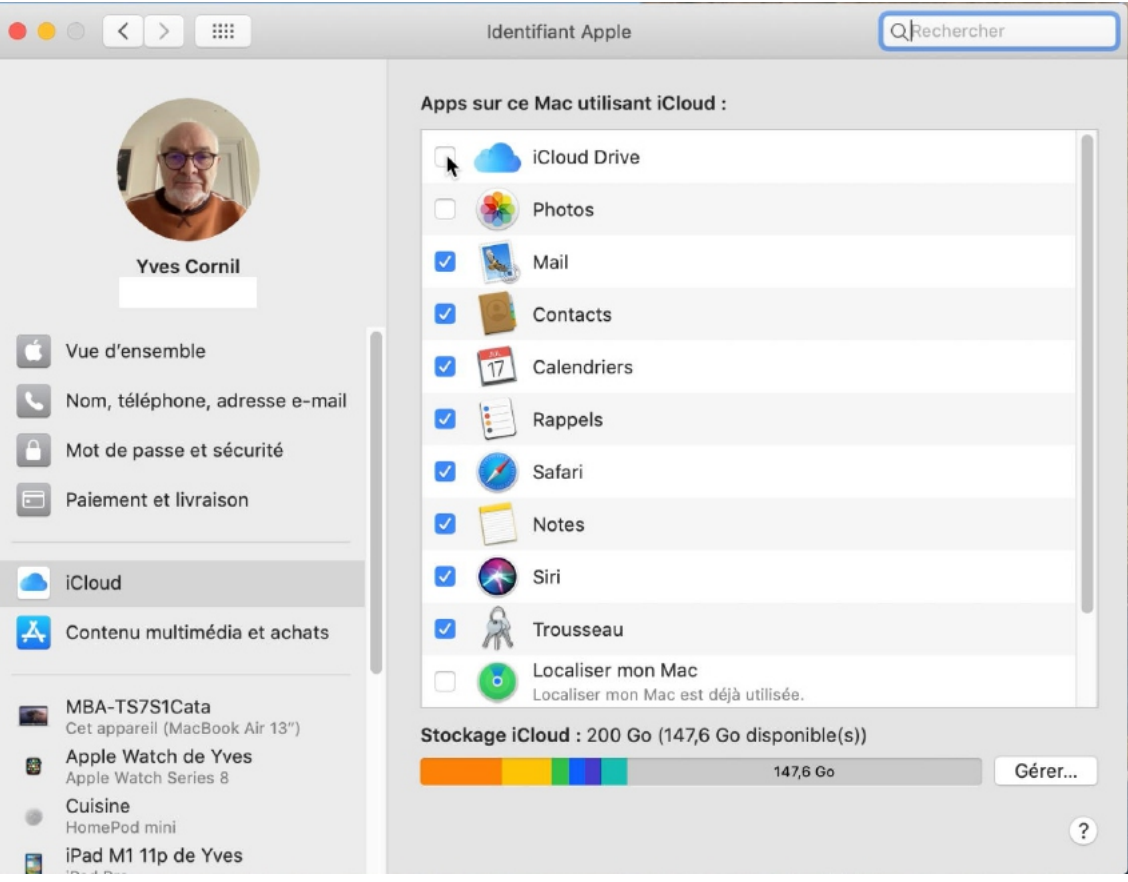

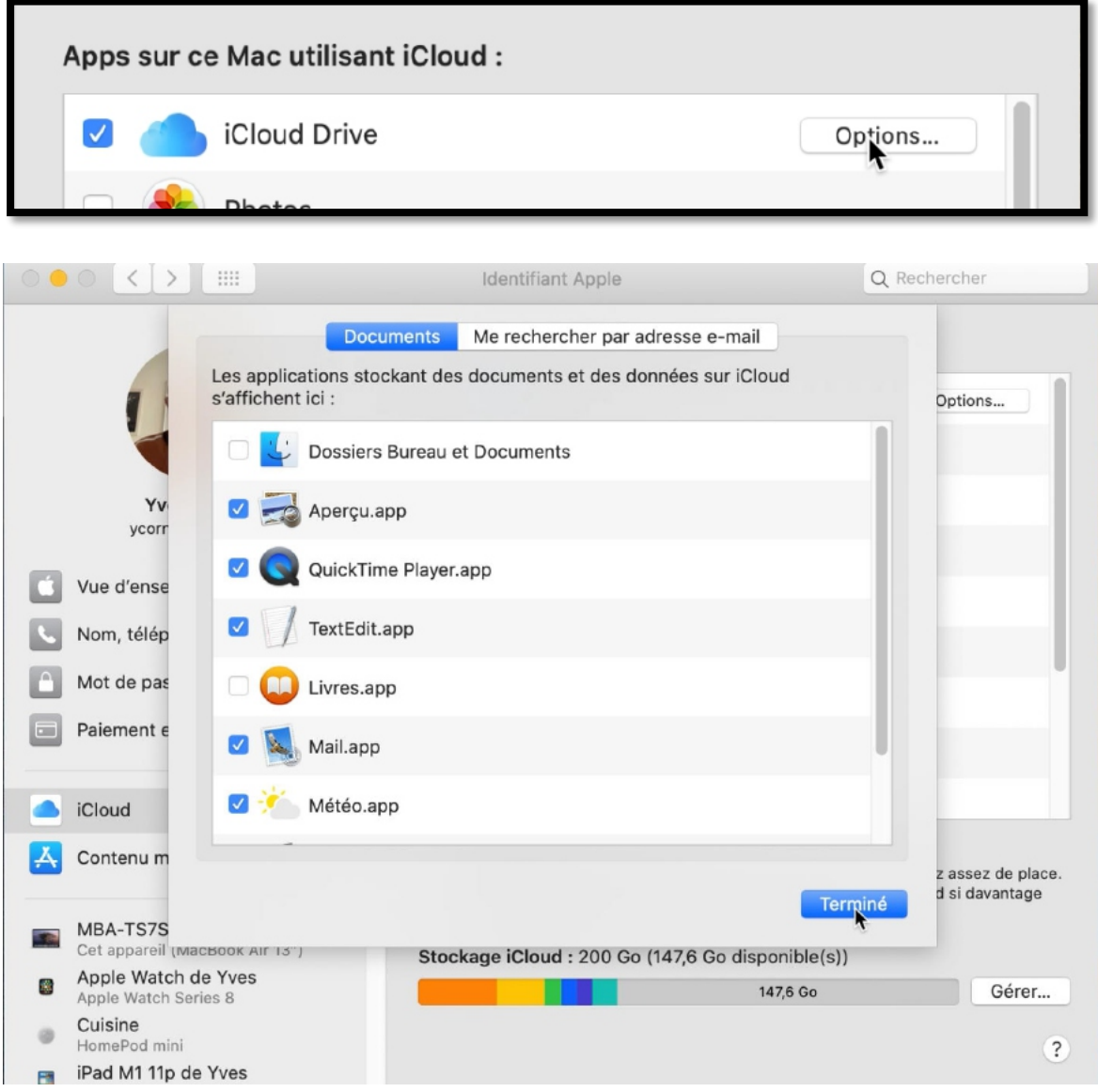

*Si nécessaire on cochera Dossiers Bureau et Documents.*

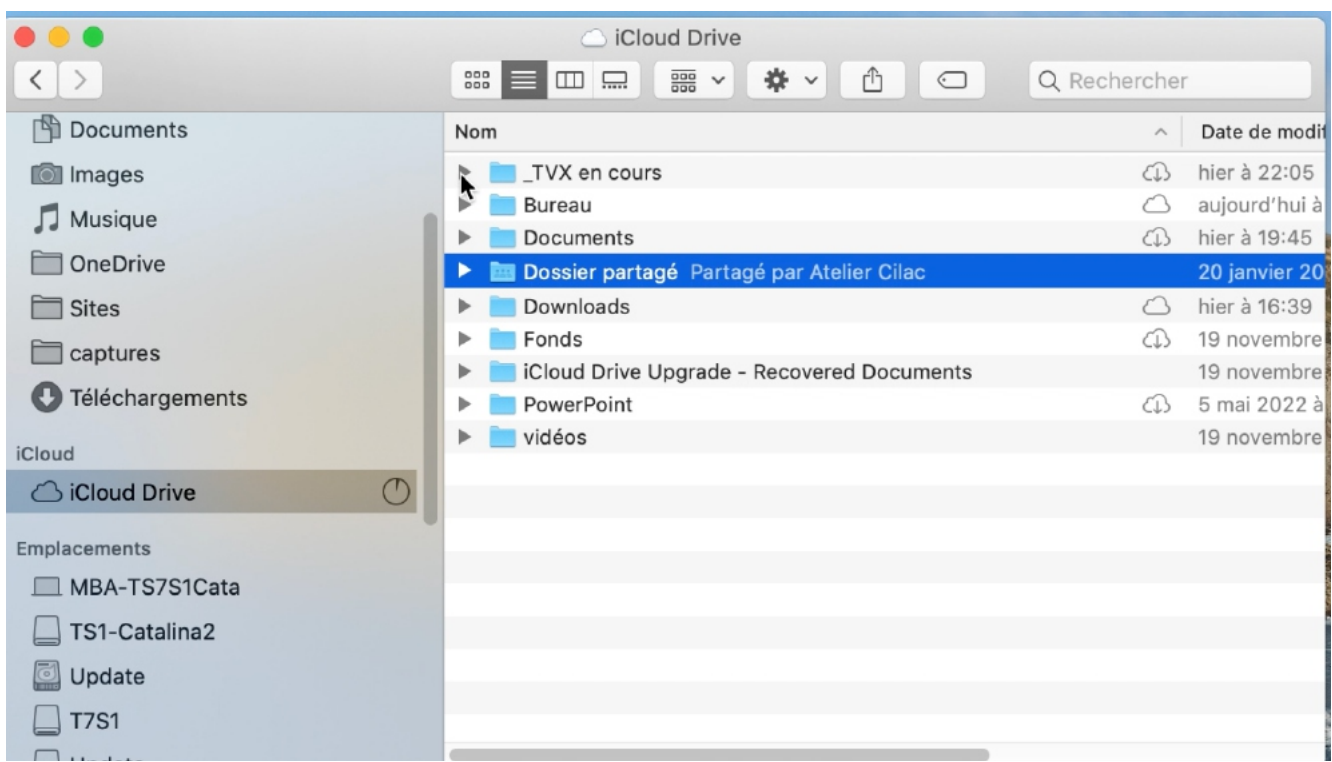

*On retrouve le dossier « \_TVX en cours ».*

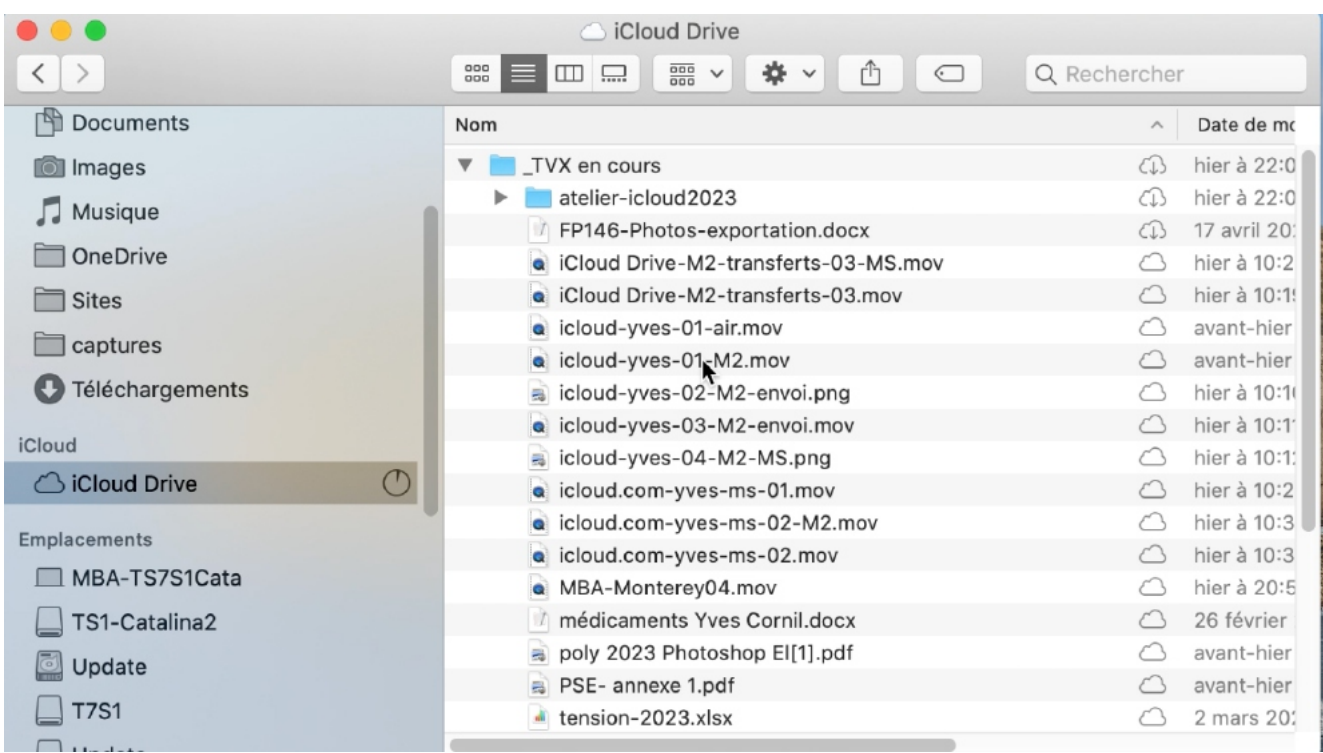

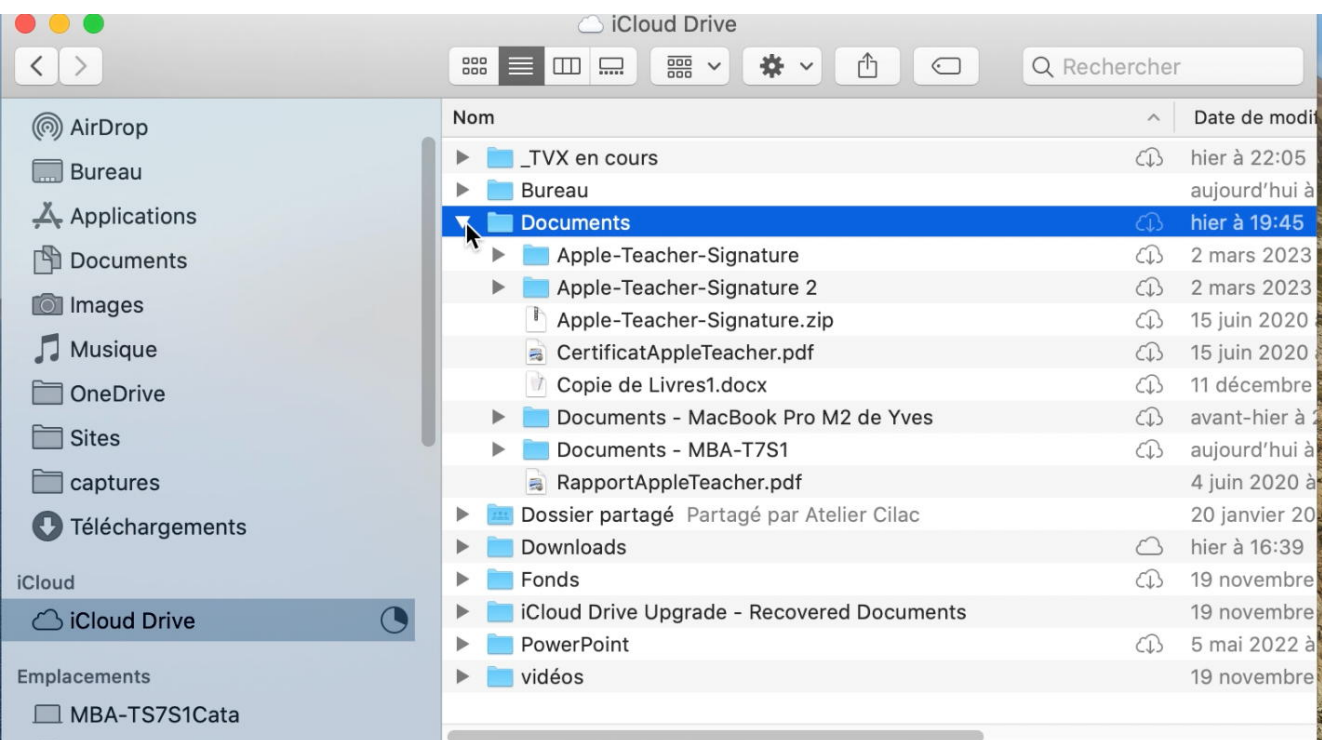

- Ø On retrouve aussi les 2 dossiers **Documents du MacBook Pro M2** et du **MacBook MBA-TS1**.
	- o On pourra aussi ajouter les dossiers Bureau et documents de ce Mac, qui s'ajoutera aux autres dossiers documents présents dans iCloud Drive (qui n'a pas été fait pour ce dernier Mac).

### **DU CÔTÉ D'ICLOUD DRIVE SUR ICLOUD.COM.**

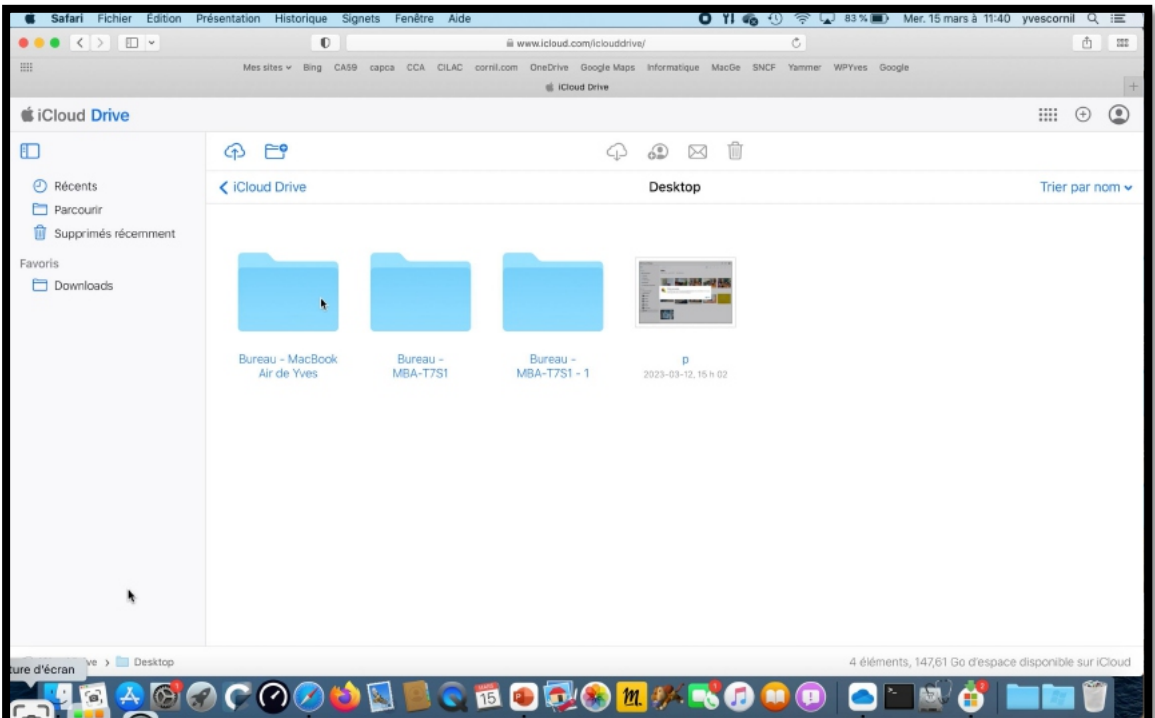

*Sur Internet, on trouvera les mêmes fonctionnalités que sous Monterey et Ventura. Ici les Bureaux.*

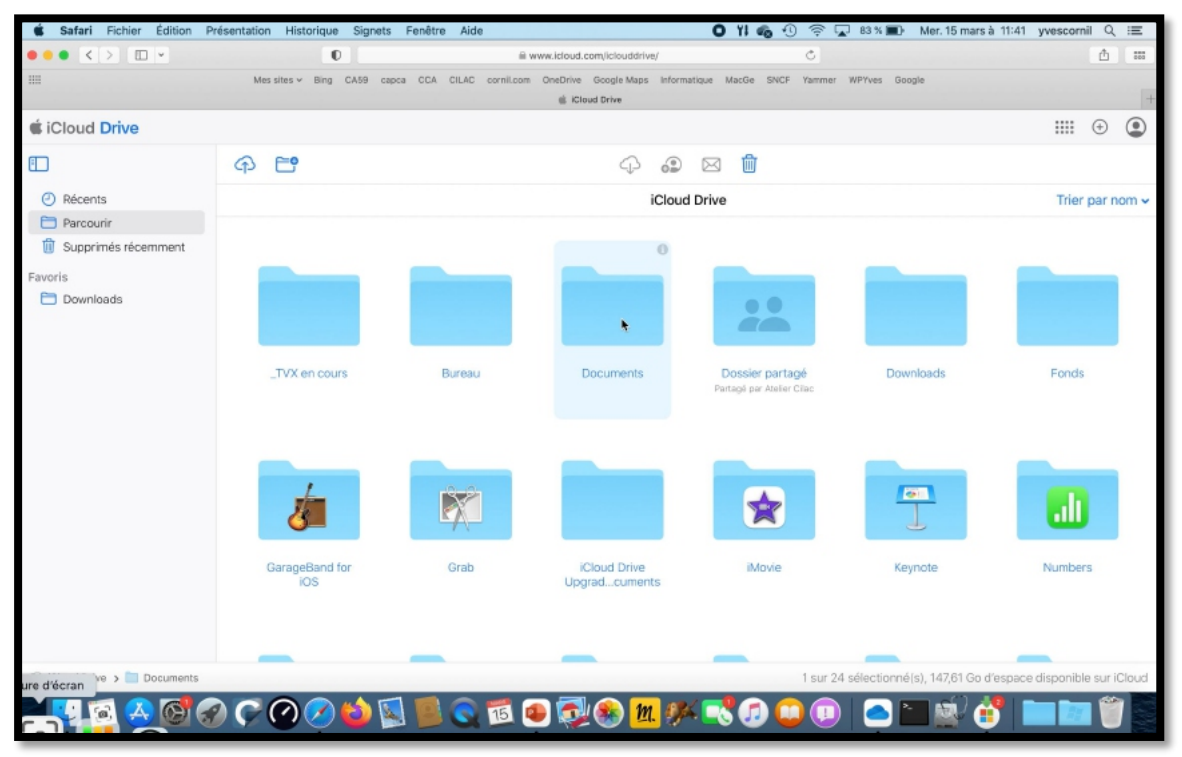

*Vue d'iCloud Drive dans le nuage.*

# **SI VOUS HABITEZ DANS LA MÉTROPOLE LILLOISE (MEL).**

Le club informatique CILAC est une association « loi 1901 » sans but lucratif qui est hébergée par le C.C.A. de La Madeleine. Son fonctionnement est assuré par des bénévoles et par les cotisations de ses adhérents.

Ø La base de travail du CILAC est le Macintosh ainsi que les tablettes iPad® et smartphones iPhone® de chez Apple.

#### **Les objectifs du Cilac**.

- Réunir les personnes désirant utiliser un micro-ordinateur, une tablette, un téléphone portable, l'informatique de la vie courante pour les aider à débuter et répondre à leurs problèmes.
- Permettre aux initiés de se perfectionner, d'aborder des logiciels spécifiques et d'appréhender les nouvelles technologies du monde Apple.
- Tout cela au sein d'un club ouvert aux échanges et dans une grande convivialité.

#### **Comment est organisé le Cilac ?**

Le club CILAC est ouvert, hors vacances scolaires, le mardi de 14h30 à 16h30, le mercredi de 14h30 à 16h30, le jeudi de 14h30 à 16h30.

La salle Piet Mondrian est équipée de 10 Macintosh et d'un grand téléviseur moderne pour l'initiation et le perfectionnement à l'utilisation du Mac (système d'exploitation, bureautique, photos, vidéo, partage de données, de photos et vidéos, réseaux sociaux, etc.).

La salle Andy Warhol est réservée aux ateliers libres, autour d'une grande table, où chacun apporte son ordinateur portable, sa tablette ou son smartphone. C'est l'occasion de partager des connaissances informatiques, en toute convivialité.

C'est dans cette salle que sont organisés aussi les ateliers sur la tablette iPad® et le smartphone iPhone®.

*NB : les horaires sont donnés à titre indicatifs.*

On y ajoutera aussi le site Internet du club qui contient une mine d'informations très utiles.

### cilaclamadeleine.org

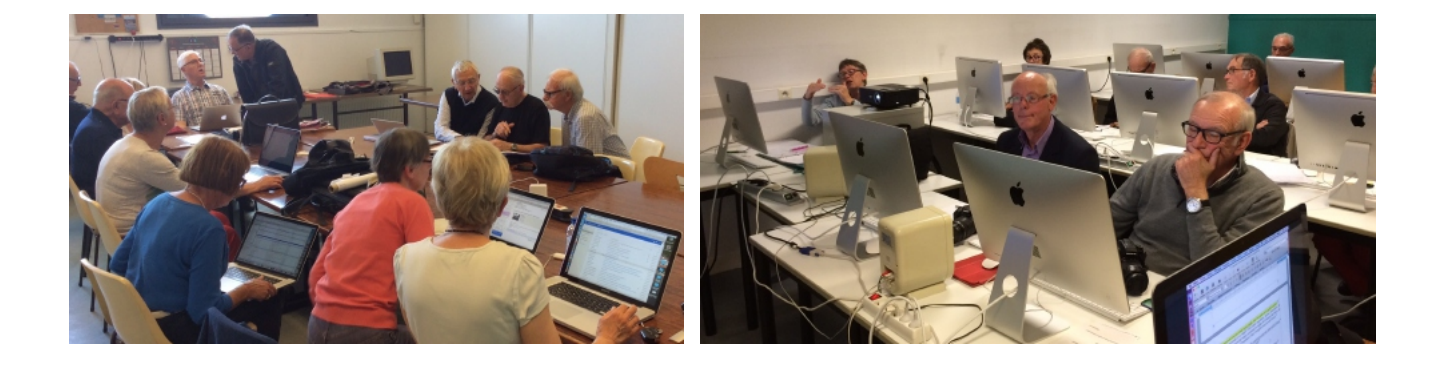

iPad et iPhone sont des marques déposées d'Apple